## **Eingabe der Lizenzdaten in vereinsflieger.de**

- 1. Bei Vereinsflieger.de anmelden
	- a. Falls man noch kein Passwort hat oder sein Passwort vergessen hat, kann auf "Passwort anfordern" klicken und muss anschließend seine E-Mail-Adresse eingeben. Dann wird ein Link zugeschickt, mit dem man ein neues Passwort vergeben kann.

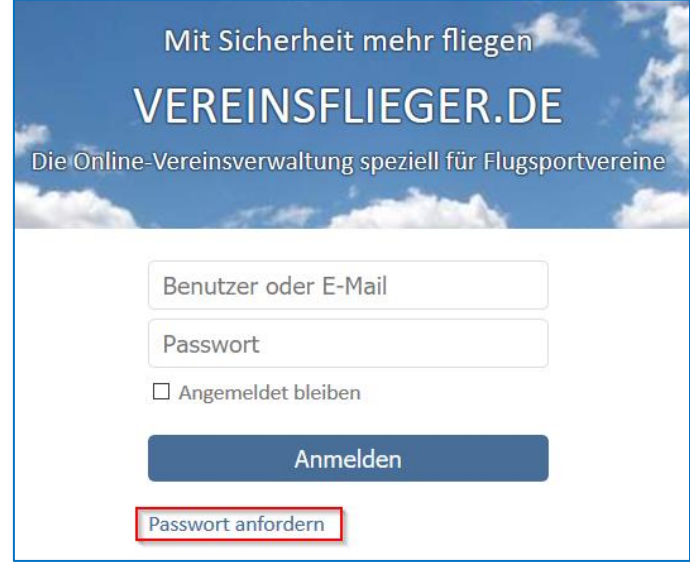

2. Auf "Mein Profil" und anschließend auf "Bearbeiten" klicken und ggf. die unter dem Reiter "Allgemein" angezeigten Daten aktualisieren oder vervollständigen.

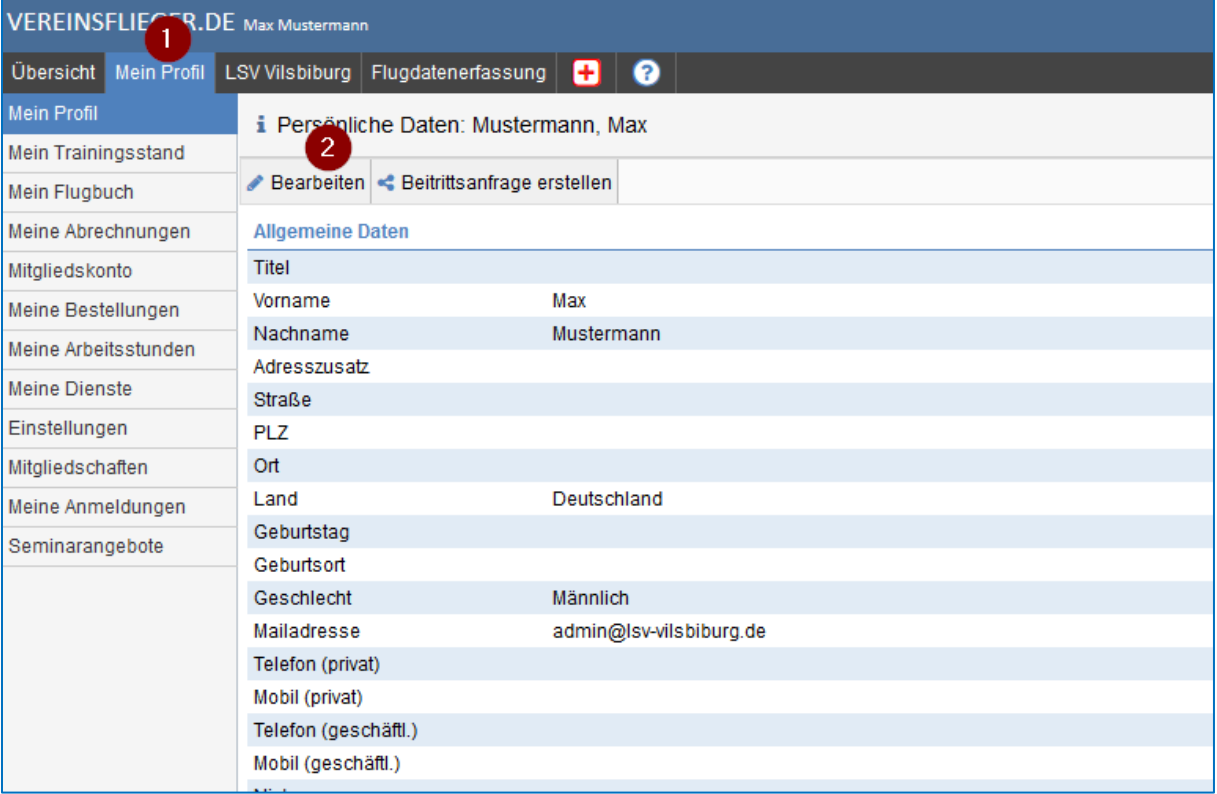

3. Auf den Reiter "Lizenzen" wechseln und dort unter "Allgemein" die zutreffenden Felder ausfüllen und das Medical hochladen

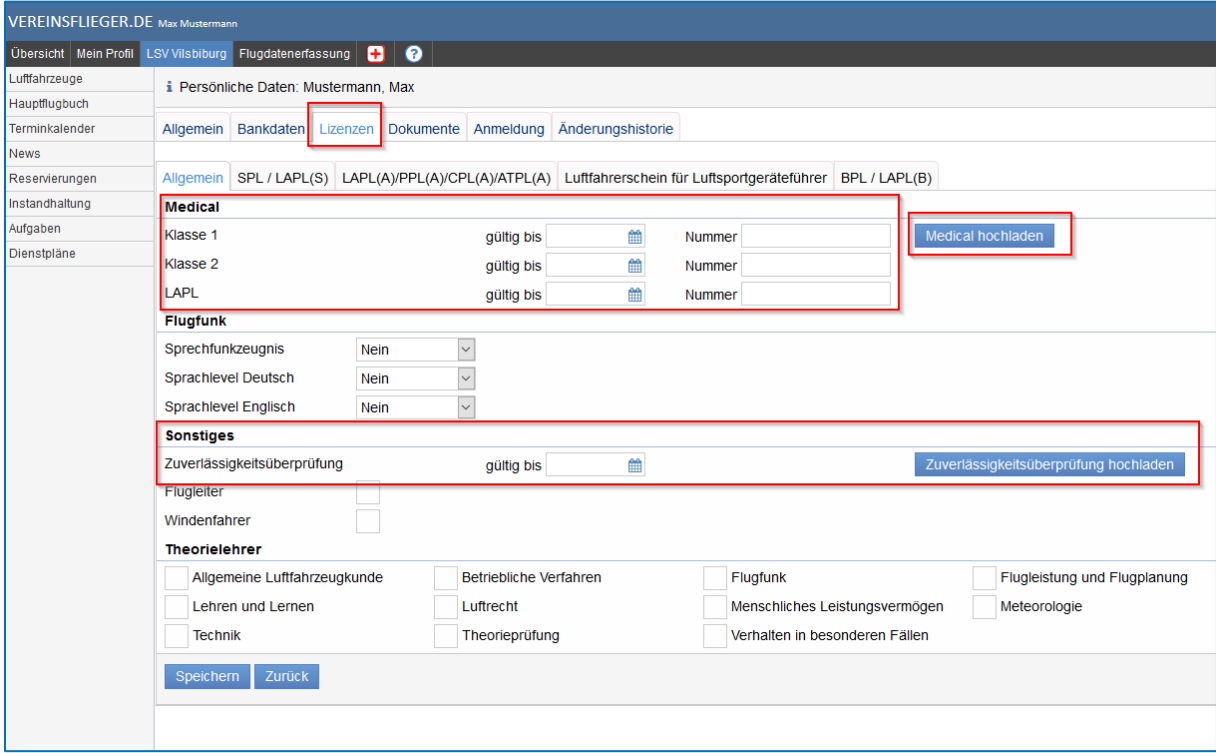

4. Unter Lizenzen auf den Reiter der einzutragenden Lizenz wechseln und dort die zutreffenden Felder ausfüllen und die Lizenz hochladen.

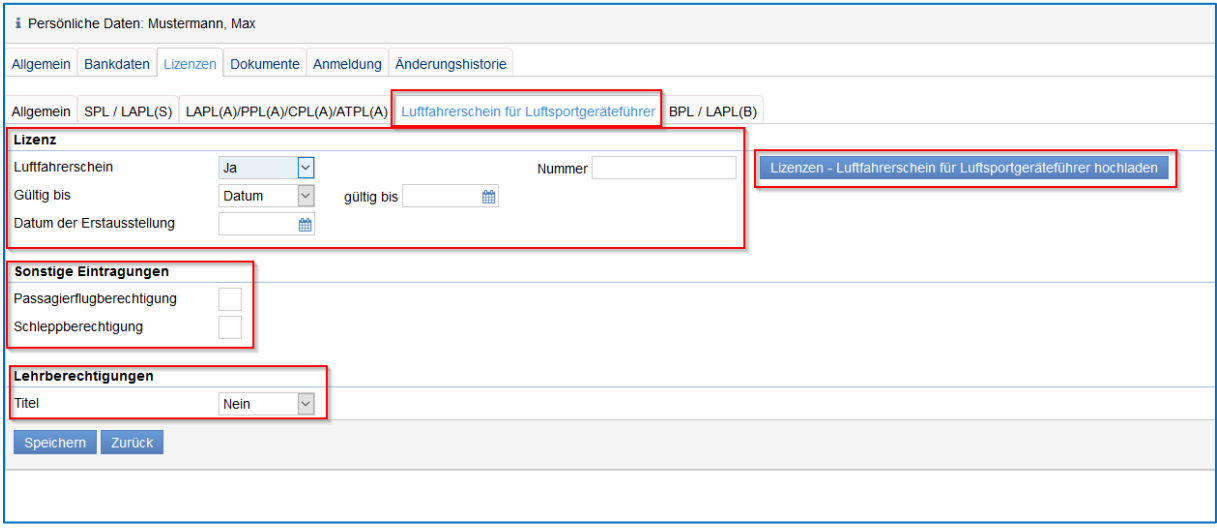

WICHTIG: Beim hochgeladenen Dokument muss ebenfalls die Gültigkeit nochmal eingetragen werden und der Haken "danach automatisch löschen" gesetzt werden. Man kann sich ebenfalls x Tage vor Ablauf automatisch Benachrichtigen lassen.

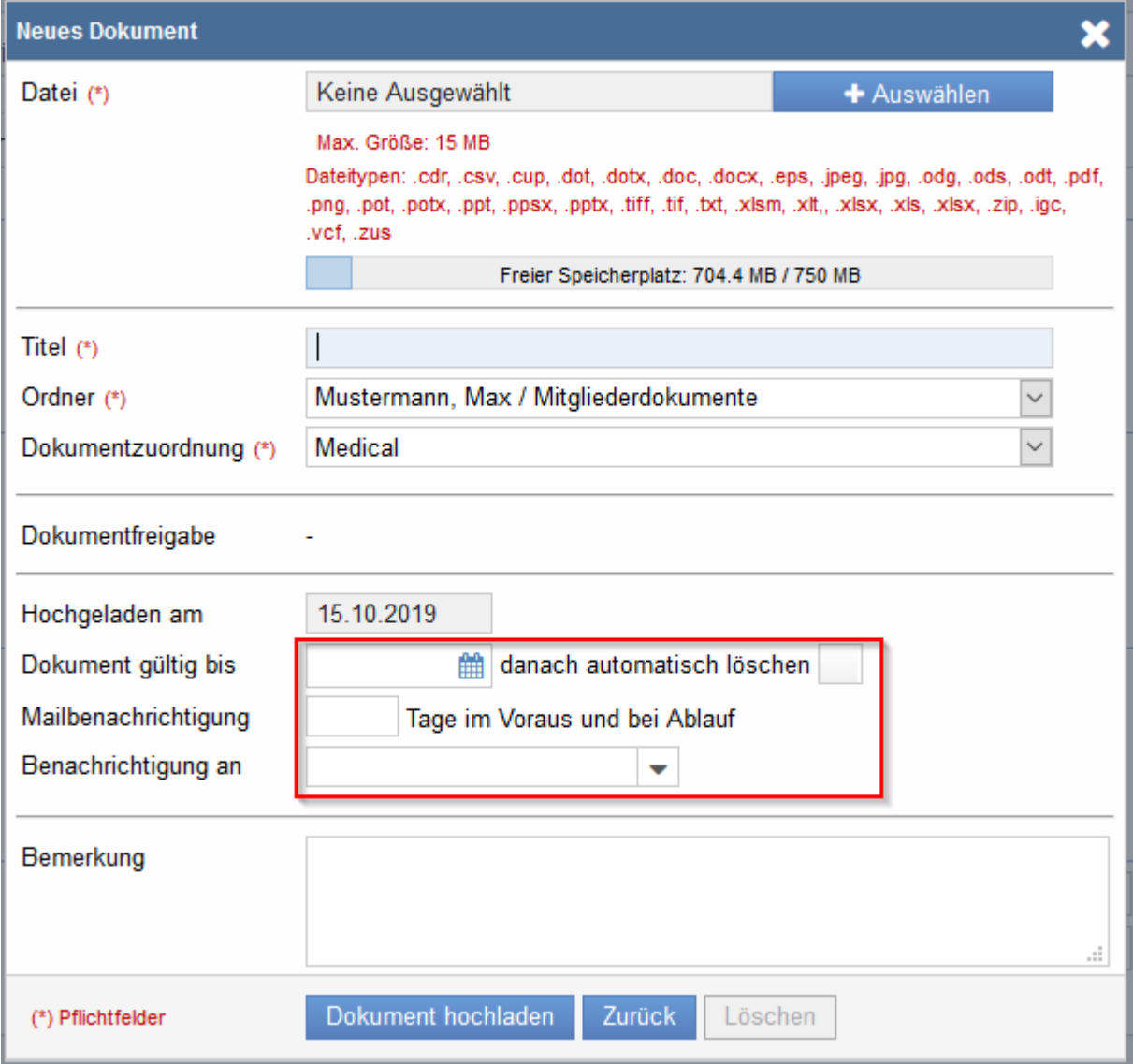

## **Übungsflug erfassen**

1. Auf "Mein Profil", "Mein Flugbuch" und "+Neuer Flug" klicken

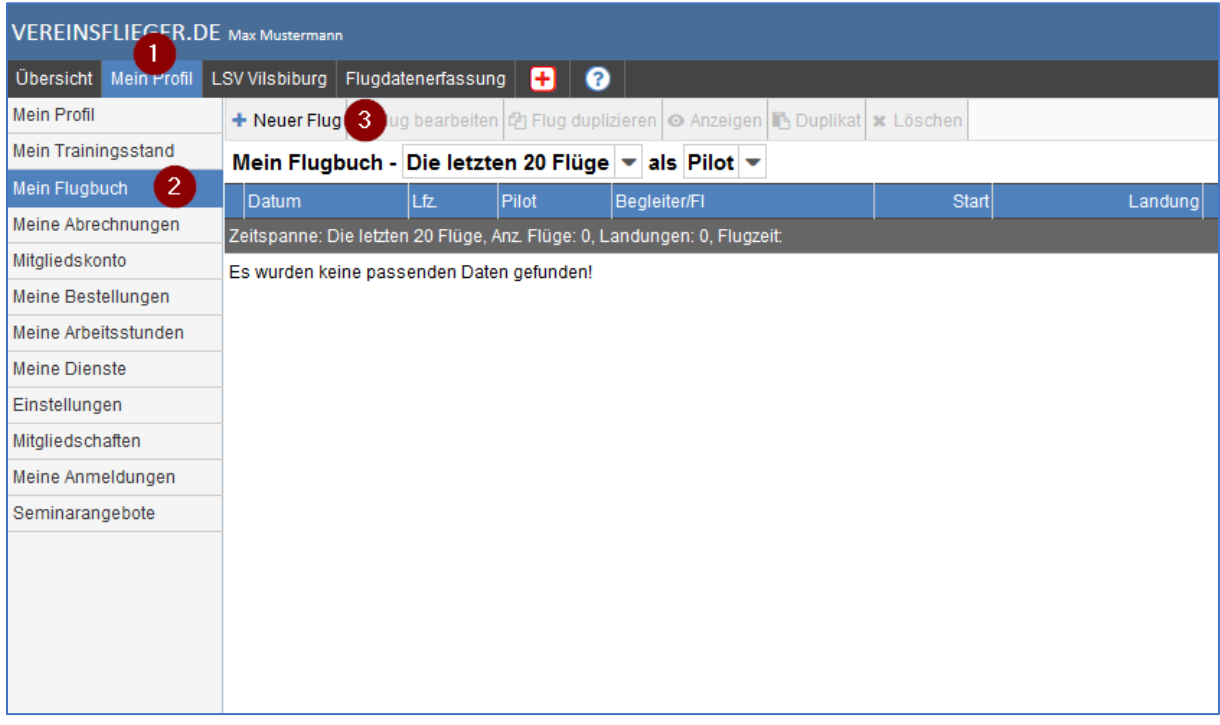

2. Die Flugdaten wie gewohnt eintragen jedoch bei Flugart "Ü - Auffrischungsschulung" auswählen und auf "Speichern + Zurück" klicken.

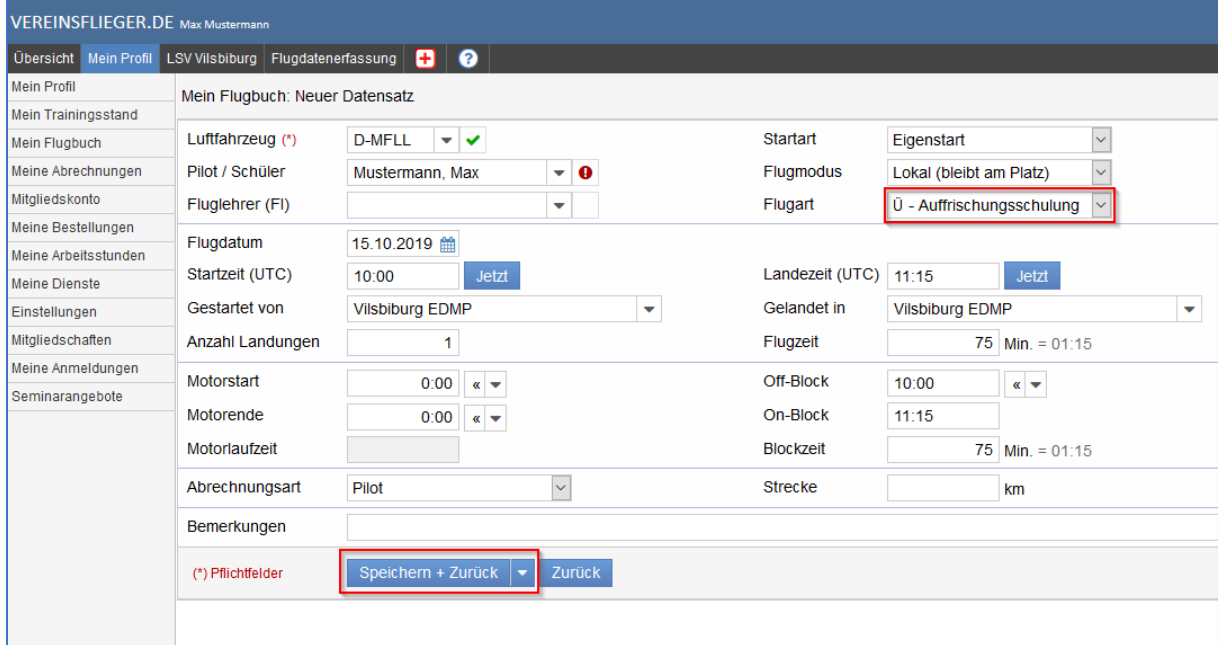